10/100 EtherJet CardBus アダプター

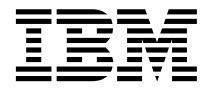

# 導入と計画の手引き

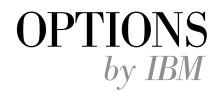

SA88-7036-00 (英文原典: VDEF-I2P1-00)

10/100 EtherJet CardBus アダプター

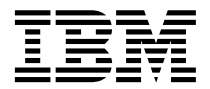

# 導入と計画の手引き

注

本書の情報および本書によりサポートされる製品をご使用になる前に、37ページの『付録C. 特記事項』 を必ず お読みください。

本マニュアルについてご意見やご感想がありましたら

http://www.ibm.com/jp/manuals/main/mail.html

からお送りください。今後の参考にさせていただきます。

なお、日本 IBM 発行のマニュアルはインターネット経由でもご購入いただけます。詳しくは

http://www.infocr.co.jp/ifc/books/

をご覧ください。 (URL は、変更になる場合があります)

原 典: 10/100 EtherJet CardBus Adapter Installation and Planning Guide 発 行: 日本アイ・ビー・エム株式会社 担 当: ナショナル・ランゲージ・サポート

#### 第1刷 1999.8

この文書では、平成明朝体™W3、平成明朝体™W9、平成角ゴシック体™W3、平成角ゴシック体™W5、および平成角ゴ シック体™W7を使用しています。この(書体\*)は、(財) 日本規格協会と使用契約を締結し使用しているものです。フォ ントとして無断複製することは禁止されています。

注\* 平成明朝体"W3、平成明朝体"W9、平成角ゴシック体"W3、 平成角ゴシック体"W5、平成角ゴシック体"W7

**© Copyright International Business Machines Corporation 1998, 1999. All rights reserved.**

Translation: © Copyright IBM Japan 1999

# 目次

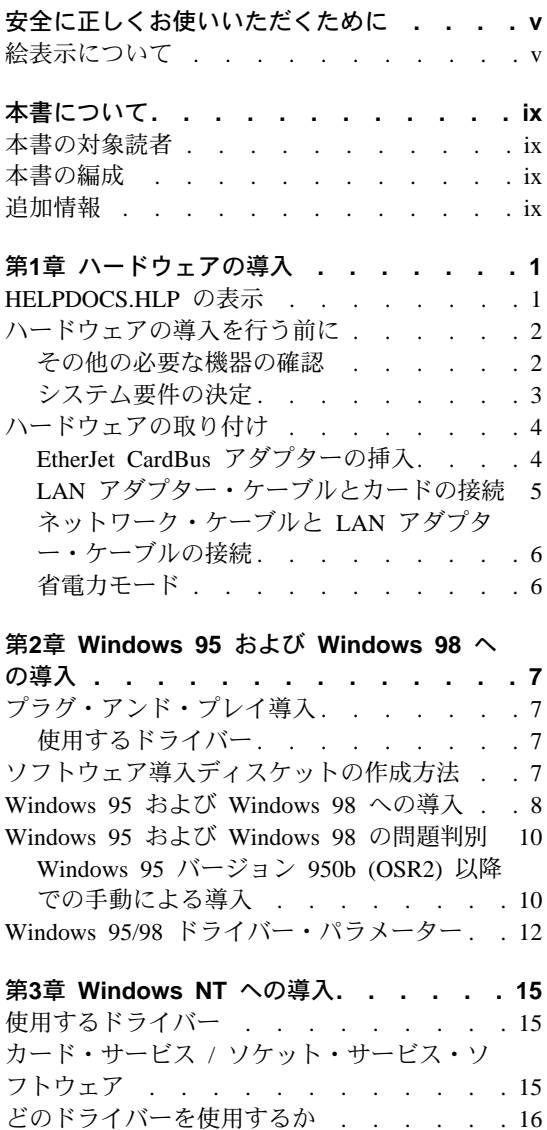

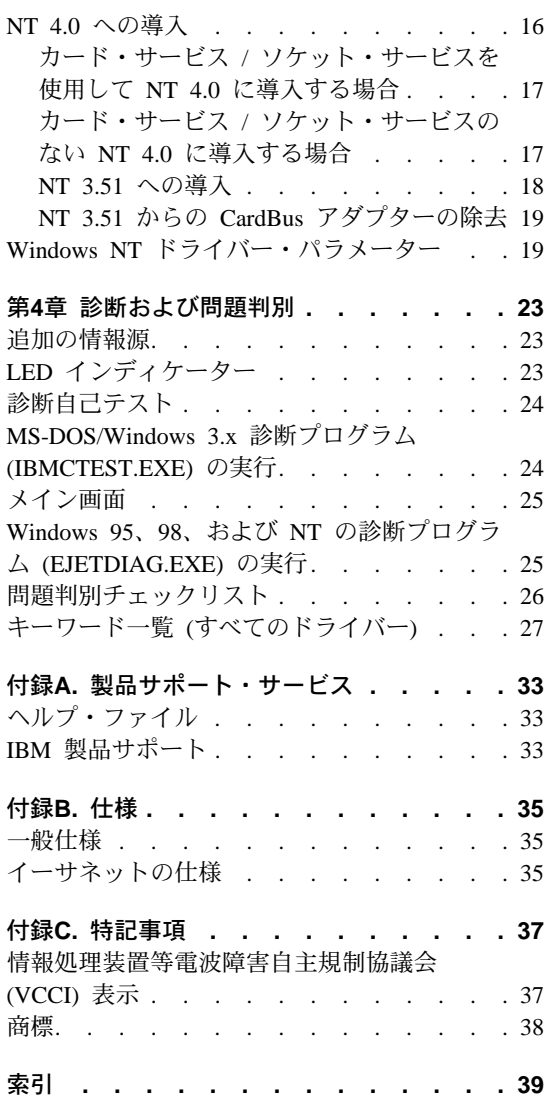

### <span id="page-6-0"></span>安全に正しくお使いいただくために

この製品を安全に正しくお使いいただくために、このマニュアルには安全表示 が記述されています。このマニュアルを保管して、必要に応じて参照してくだ さい。

### 絵表示について

あなたとあなたの周りの人々の危害および財産への損害を未然に防止するため に、このマニュアルおよびこの製品の安全表示では、以下の絵を表示していま す。

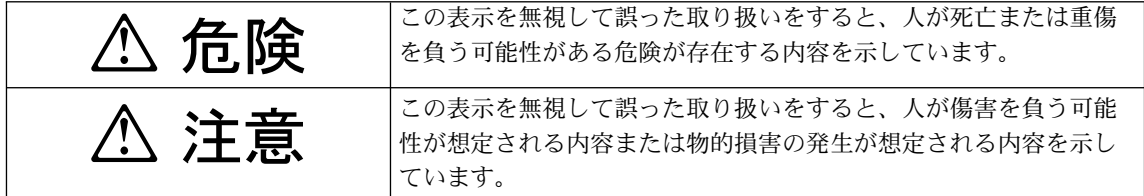

# △ 危険

- この製品を改造しないでください。火災、感電のおそれがあります。
- この製品の構成に電話ケーブル接続、通信ケーブル接続が含まれている場 合、付近に雷が発生しているときは、それらのケーブルに触れないようにし てください。
- 電源プラグをコンセントに接続する前に、コンセントが正しく接地されてお り、正しい電圧であることを確認してください。
- 万一、発熱していたり、煙が出ている、へんな臭いがするなどの異常状態の まま使用すると、火災、感電のおそれがあります。すぐに電源を切り、電源 プラグをコンセントから必ず抜いて、販売店または保守サービス会社にご連 絡ください。
- 万一、異物(金属片、水、液体)が製品の内部に入ったときは、すぐにシス テム・ユニットの電源を切り、電源プラグをコンセントから必ず抜いて、販 売店または保守サービス会社にご連絡ください。そのまま使用すると火災、 感電のおそれがあります。

# △ 危険

• ケーブル類の取り付け、取り外し順序。

電源コード、電話ケーブル、および通信ケーブルからの電流は身体に危険を 及ぼします。装置を設置、移動、または接続するときには、以下のようにケ ーブルの接続および取り外しを行ってください。また、雷話回線、通信回線 またはテレビのアンテナ線が接続されている製品は、雷の発生時には回線の 接続または取り外しをしないでください。

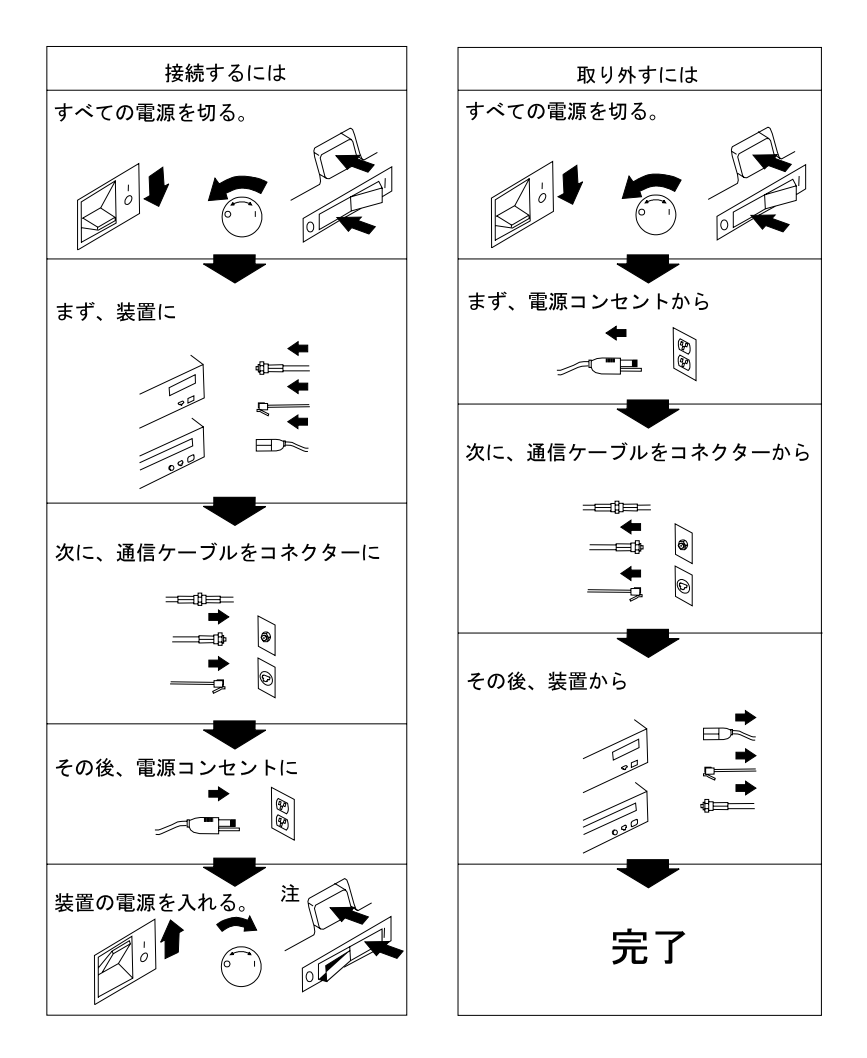

# **△注意**

- 電源プラグを抜くときは、電源コードを引っ張らないでください。コードが 傷つき、火災、感電の原因となることがあります。(必ずプラグを持って抜い てください。)
- 湿気やほこりの多い場所に置かないでください。火災、感電の原因となるこ とがあります。
- · 長時間使用しないときは、電源プラグを AC コンセントから抜いてください。

### <span id="page-10-0"></span>本書について

本書は、Microsoft Windows 95、Windows 98、および Windows NT 環境に 10/100 EtherJet CardBus アダプターを導入し、構成する方法を説明し、診断および問題 判別に関する一般情報を提供しています。

### 本書の対象読者

本書は、EtherJet CardBus アダプターのエンド・ユーザーおよびネットワーク管 理者を対象にしています。

### 本書の編成

本書は、次の章と付録で構成されています。

- 1ページの『第1章 ハードウェアの導入』 では、必要な機器やシステム要件を 示し、ハードウェアの導入手順を説明しています。
- 7ページの『第2章 Windows 95 および Windows 98 への導入』 では、Windows 95 用に提供されるドライバーについて説明しています。
- 15ページの『第3章 Windows NT への導入』 では、Windows NT 用に提供さ れるドライバーについて説明しています。
- 23ページの『第4章 診断および問題判別』 には、EtherJet CardBus アダプター の診断および問題判別に関する補足情報が収められています。
- 33ページの『付録A. 製品サポート・サービス』 には、EtherJet CardBus アダ プターのために利用可能なサービスの一覧が示されています。
- 35ページの『付録B. 仕様』 には、EtherJet CardBus アダプターの一般仕様お よび物理仕様が示されています。
- 37ページの『付録C. 特記事項』 には、EtherJet CardBus アダプターに関連し た特記事項が記載されています。

### 追加情報

IBM OS/2、32 ビット ODI ドライバー、および Windows 3.x に関する情報と Windows 95 の補足情報は、IBM CD-ROM またはディスケット上の Windows へ ルプ・ファイル HELPDOCS.HLP および README.TXT を参照してください。

ソフトウェアの更新および問題判別に関する情報は、IBM Web サイトから入手 できます。

US サイト:

http://www.networking.ibm.com/support/ejetcardbus

日本サイト:

http://www.jp.ibm.com/pccsvc/other.html

### <span id="page-12-0"></span>第1章 ハードウェアの導入

この章の手順に従って、10/100 EtherJet CardBus アダプターを取り付け、ネット ワーク・ケーブルを配線してください。その後で、ご使用のオペレーティン グ・システム環境に該当する章に進み、ソフトウェアの導入を行ってくださ  $\mathcal{U}$ 

- 7ページの『第2章 Windows 95 および Windows 98 への導入』
- 15ページの『第3章 Windows NT への導入』
- 23ページの『第4章 診断および問題判別』

EtherJet CardBus アダプターは、1 本のアダプター・ケーブルで 10 Mbps と 100 Mbps の両方のネットワークにアクセスでき、自動的に判別して、ネットワーク 速度を 10 Mbps か 100 Mbps のいずれかに設定します。

#### 注::

- 1. コンピューターによっては、CardBus アダプターを使用できるようにするため に、システム設定や BIOS の設定をすることが必要になる場合があります。 構成情報については、ご使用のコンピューターのマニュアルを参照してくだ さい。
- 2. 100 Mbps を使用する場合は、カテゴリー 5 の UTP ケーブルが必要です。 10 Mbps を使用する場合は、カテゴリー 3 または 5 の UTP ケーブルが必 要です。

### HELPDOCS.HLP の表示

Windows 3.x, IBM OS/2, および 32 ビット ODI の導入や問題判別に関する情 報、およびその他のオペレーティング・システムの補足情報については、IBM CD-ROM またはディスケット上の Windows ヘルプ・ファイルをご覧ください。

HELPDOCS.HLP ファイルは、次のいずれかの方法で IBM CD-ROM またはディ スケットから表示できます。

- Windows 95、Windows 98、Windows NT の場合
	- $1.$ 「**Helpdocs**」アイコンを選択します。
- Windows 3 x の場合
	- 1. 「プログラム マネージャ」から「ファイル」をクリックします。
	- 2. 「ファイル名を指定して実行」をクリックします。
- <span id="page-13-0"></span>3. 「ファイル名を指定して実行」ウィンドウに path¥**helpdocs.hlp** と入力し ます。ただし、path\ は、IBM CD-ROM またはディスケットが入っている ドライブです。
- 4. 「了解」をクリックすると、ヘルプ・ファイルが表示されます。
- OS/2 の場合
	- 1. 「OS/2 システム」アイコンをクリックします。
	- 2. 「コマンド・プロンプト」アイコンをクリックします。
	- 3. 「Win-OS/2 全画面」アイコンまたは「Windows/3.1」アイコンをクリッ クします。これで、Windows の「プログラム マネージャ」がオープンしま す。
	- 4. 「プログラム マネージャ」から「ファイル」をクリックします。
	- 5. 「ファイル名を指定して実行」をクリックします。
	- 6. 「ファイル名を指定して実行」ウィンドウに path¥helpdocs.hlp と入力し ます。ただし、path¥ は、IBM CD-ROM またはディスケットが入っている ドライブです。
	- 7.「了解」をクリックすると、ヘルプ・ファイルが表示されます。

### ハードウェアの導入を行う前に

パッケージの中に、本書の他に、次の品目が入っていることを確認してくださ  $\mathcal{U}$ 

- EtherJet CardBus アダプター
- LAN アダプター・ケーブル (一方の端に 16 ピン PC カード・コネクター、 他方の端にメス RJ-45 コネクターが付いています)
- CD-ROM またはディスケットに収められたソフトウェアおよび導入と計画の 手引き (本書)
- CAUTION: Safety Information Read This First の冊子

欠落したり、損傷している品目がある場合は、購入店に連絡してください。

#### その他の必要な機器の確認

EtherJet CardBus アダプターを導入するためには、次の機器が必要です。

- 1. CardBus PC カード・スロットのあるポータブル PC。
- 2. 10 Mbps または 100 Mbps イーサネットをサポートするローカル・エリア・ ネットワーク、および EtherJet CardBus アダプターがサポートするネットワ ーク・オペレーティング・システム。
- <span id="page-14-0"></span>注: EtherJet CardBus アダプターは、接続されたネットワークの速度を自動的 に検出するので、100BASE-TX または 10BASE-T ネットワーク (下記の 3 項と 4 項で指定)に安全に接続できます。
- 3. 100BASE-TX 100-Mbps イーサネット・ネットワークに接続する場合、100 Mbps ハブまたはスイッチに接続するためのオス RJ-45 コネクターが付いて いるカテゴリー 5 UTP ケーブル
- 4. 10BASE-T イーサネットに接続する場合、10 Mbps ハブまたはスイッチに接 続するためのオス RJ-45 コネクターが付いているネットワーク・ケーブル。

### システム要件の決定

EtherJet CardBus アダプター・ハードウェアの導入時には、コンピューターの電 源がオンになっており、標準オペレーティング・システムがロードされている ことが必要です。自動検出するように構成されている場合、システムは EtherJet CardBus アダプターを検出します。ドライバー・ソフトウェアの詳しい導入方法 は、ご使用のオペレーティング・システム環境に該当する章を参照してくださ  $\mathcal{U}^{\lambda}$ 

注: EtherJet CardBus アダプター・ハードウェアは、CardBus テクノロジーをサ ポートするタイプ II および III PC カード・スロットに適合します。取り付 け、取り外しの手順は、コンピューターによって異なることがあります。

### <span id="page-15-0"></span>ハードウェアの取り付け

EtherJet CardBus アダプターの取り付けは、次の手順で行います。

### EtherJet CardBus アダプターの挿入

- 1. EtherJet CardBus アダプターの両側を持ち、IBM のラベルを上に向け、▶印 の方向を PC カード・コネクターをスロット側に向けます。
- 2. カードを CardBus スロットに挿入し、確実に装着されるまで押し込みます。
- 注: EtherJet CardBus アダプターは、CardBus 規格の PC カード・スロットにし か使用できません。

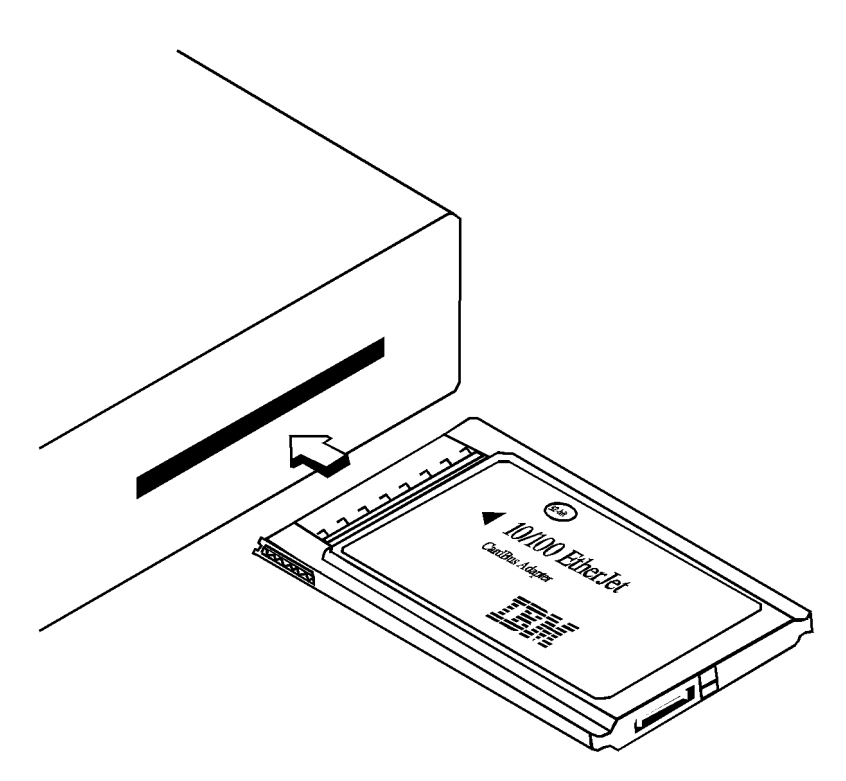

図 1. EtherJet CardBus アダプターのコンピューターへの挿入

### <span id="page-16-0"></span>LAN アダプター・ケーブルとカードの接続

IBM アダプター・ケーブル端の 16 ピン・コネクターを、EtherJet CardBus アダ プター端の対応するコネクターに接続します。ケーブル・コネクターをカード のコネクターに静かに押し込み、確実に接続します。接続するときは、無理な 力を加えないようにしてください。

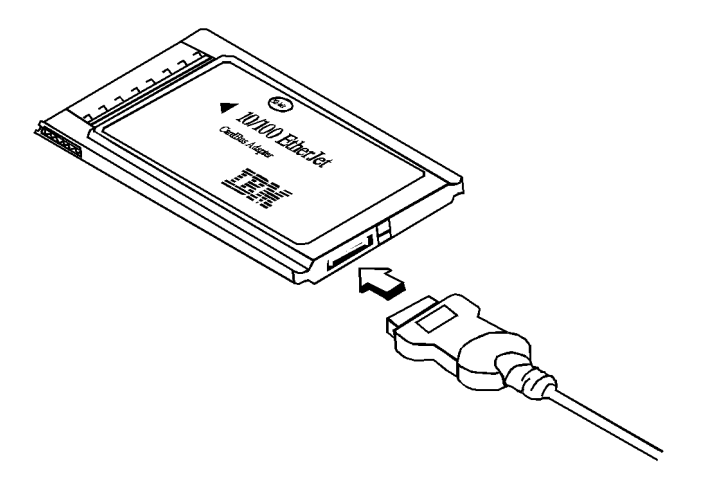

図2. LAN アダプター・ケーブルと EtherJet CardBus アダプターの接続

### <span id="page-17-0"></span>ネットワーク・ケーブルと LAN アダプター・ケーブルの接続

図3 に示すように、ネットワーク・ケーブルを LAN アダプター・ケーブルのメ ス RJ-45 コネクターに接続します。

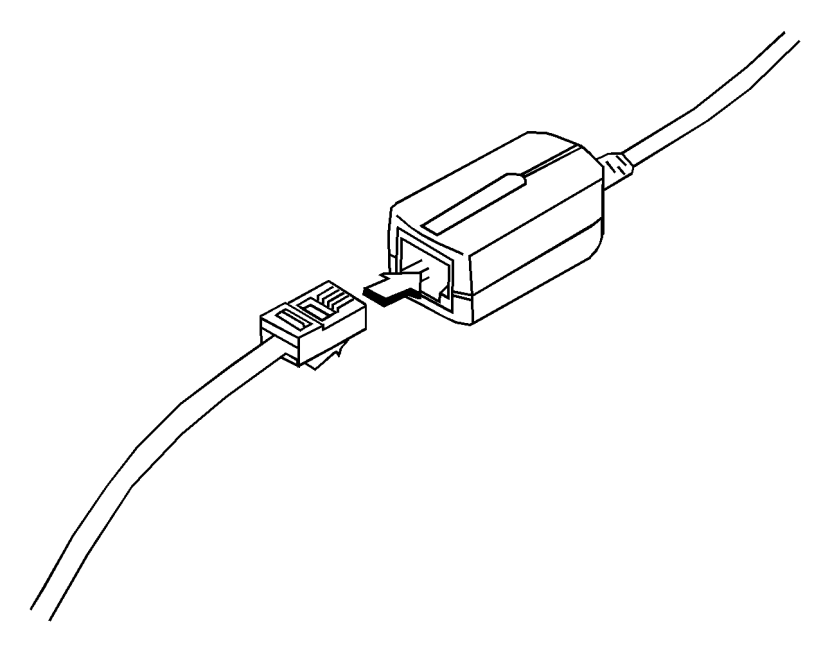

図3. ネットワーク・ケーブルと LAN アダプター・ケーブルの接続

### 省雷力モード

EtherJet CardBus アダプターは、低消費電力に設計され、コンピューターのバッ テリーの消耗を最小限にしています。 EtherJet CardBus アダプターは、LAN ケ ーブルの取り外しや取り付けを自動的に検出し、それに応じて省電力モードに 移行します。こうしてバッテリーの寿命をのばしています。

### <span id="page-18-0"></span>第2章 Windows 95 および Windows 98 への導入

### プラグ・アンド・プレイ導入

CardBus 対応のコンピューターは、ほとんどが Windows 95 および Windows 98 環境での EtherJet CardBus アダプターのプラグ・アンド・プレイ導入をサポート していますが、 Windows 95 の初期のバージョン (950 または 950a) は、 CardBus をサポートしません。したがってポイントイネーブラを使用した導入が 必要です。この章では、両方のタイプの導入方法について説明します。また問 題判別やキーワード情報も提供します。

### 使用するドライバー

EtherJet CardBus アダプターには、Windows 95 および 98 用の次のドライバー が付属しています。

- NDIS3 ドライバー (IBMC.SYS)
- NDIS4 ドライバー (IBMCN4.SYS)
- 32 ビット ODI ドライバー (IBMC.LAN)、各種サポート付き

NDIS3 ドライバー IBMC.SYS を導入するときは、この章で説明する手順を使用 してください。

NDIS4 の導入手順については、IBM CD-ROM またはディスケット上の README.TXT ファイルを参照してください。

Windows 95 で 32 ビット ODI クライアント・ドライバーを使用する必要があ る環境の場合は、IBM Windows ヘルプ・ファイル HELPDOCS.HLP をご覧くだ さい。

### ソフトウェア導入ディスケットの作成方法

IBM CD-ROM の代わりに、導入に使用する 1 組のディスケットを作成する場合 は、IBM CD-ROM から MAKEDISK.BAT を実行して、必要な導入ファイルを 2 枚のブランク・ディスケットにコピーしてください。

#### <span id="page-19-0"></span>Windows 95 および Windows 98 への導入

- 1. Windows を起動した状態で、EtherJet CardBus アダプターを CardBus PC 力 ード・スロットに挿入し、1ページの『第1章 ハードウェアの導入』に示した ように、ケーブルを接続します。
- 2. プラグ・アンド・プレイ導入 (バージョン 950b OSR2 以降)。 Windows の 画面に「新規ハードウェア検出」ウィンドウが表示されたら、画面の指示 に従って導入を完了させてください。それ以上のステップは必要ありませ  $h_{\circ}$

「新規ハードウェア検出」画面が表示**されない** 場合は、ステップ 3 に進ん でください。

#### 注:

- a. 「新規ハードウェア検出」ウィンドウは表示されたが、EtherJet CardBus アダプターが初期化されなかったり、デバイス・マネージャーの競合が 示された場合は、10ページの『Windows 95 および Windows 98 の問題 判別』を参照してください。
- b. 東芝製の携帯用コンピューターに導入している場合、「新規ハードウェ ア検出」ウィンドウが表示されないときは、IBM CD-ROM またはディス ケットの Windows ヘルプ・ファイル HELPDOCS.HLP の説明を参照し てください。
- 3. 手動による導入 (Windows 95 バージョン 950 または 950a)。「スタート」 をクリックし、「設定」を選択して、「コントロール・パネル」をクリック します。
- 4. 「コントロール・パネル」で「ネットワーク」をダブルクリックします。
- 5. 「ネットワーク」ウィンドウの「ネットワークの設定」タブで「追加」をク リックします。
- <u>6. 「ネットワーク構成ファイルの追加」ウィンドウで「アダプター」をダブル</u> クリックします。
- 7. 「ネットワーク・アダプターの選択」ウィンドウで「**ディスク使用**」をクリ ックします。
- 8. IBM CD-ROM を挿入します。
- 9. 入力ボックスで path¥ を選択し (path¥ は、IBM CD-ROM またはディスケッ トが入っているドライブ)、「OK」をクリックします。
- 10. 「IBM 10/100 EtherJet CardBus Adapter Manual Load」を選択して 「OK」をクリックします。

ネットワークのプロパティのリソースの表示で、種々の設定値が表示され ます。フィールドに付けられたアスタリスク(\*)は、現在の設定値が正しく ないことを示しています。上下の矢印を使って、アスタリスクが消えるま で設定値を調整してください。

- 11. 「ネットワーク」ウィンドウで「OK」をクリックします。
- 12. 「OK」をクリックします。ファイルをコピーするウィンドウが開きます。
- 13. オリジナルの Windows 95 または Windows 98 CD-ROM あるいはディスケ ットを挿入し (CD-ROM またはディスケットが入っているドライブを指定し てください)、「OK」をクリックします。「システム設定」ウィンドウが 開きます。
	- 注: Windows 95 がプリインストールされている場合、必要なファイルは、 次のディレクトリーにあります。

c:¥windows¥options¥cabs

14. コンピューターを再起動するかどうかを尋ねられたら「はい」をクリック します。

#### 注:

- a. 再起動時に Windows 95 の"エラー"のビープ音が聞こえても無視してく ださい。
- b. Windows 95 バージョン 950/950a に関する補足情報は、IBM CD-ROM またはディスケットの Windows ヘルプ・ファイル HELPDOCS.HLP を 参照してください。

### <span id="page-21-0"></span>Windows 95 および Windows 98 の問題判別

Windows 95 バージョン 950b (OSR2) では、EtherJet CardBus アダプターは検出 されますが、初期化されないか、デバイス・マネージャーにエラーが表示され ます。

Windows 95 バージョン 950b 以降では、たとえ検出されても(「新しいハード ウェアが検出されました」というメッセージによって示されます)、EtherJet CardBus アダプターを手動で導入することが必要になる場合があります。手動で の導入方法を、以下で説明します。

#### Windows 95 バージョン 950b (OSR2) 以降での手動による導入

- 1. 画面の左下隅の「スタート」ボタンをクリックします。
- 2. メニュー項目の「設定」を選択します。
- 3. メニュー項目の「コントロール パネル」を選択します。
- 4. 「システム」アイコンをダブルクリックします。
- 5. 「システム プロパティー」ウィンドウで「デバイス マネージャー」タブを 表示します。
- 6. 「デバイス マネージャー」ウィンドウで「PCMCIA ソケット」をクリック します。

「PCMCIA ソケット」の下に 2 つ (ケースによっては異なる場合がありま す。)の CardBus コントローラーがリストされています。カードバスの"上 部"と"下部"と表示の"上部"と"下部"の指定は、システムによって異なるこ とがあります。

- EtherJet CardBus アダプターが上部スロットにあるときは、上部 CardBus コントローラーをクリックして、それを選択します。
- アダプターが下部スロットにあるときは、下部 CardBus コントローラー をクリックして、それを選択します (アダプターが入っていたスロットを メモしておいてください)。
- 7. 「プロパティー」をクリックします。このハードウェア・プロファイルの 「このハードウェア環境で使用不可にする」のボックスにチェック印を付 けます。
- 8. 「OK」をクリックします。使用不可にされた CardBus コントローラーの上 に赤色の X が表示されます。
- 9. 「デバイス・マネージャー」タブの「OK」をクリックします。
- 10. Windows の MS-DOS プロンプトを開き、次のファイルを削除します。
	- ¥WINDOWS¥INF¥\*.BIN
- 
- ¥WINDOWS¥SYSTEM¥IBMC.SYS
- 11. ファイル CONFIG.SYS と AUTOEXEC.BAT の名前を変更して、Windows 95 OSR2 が 32 ビット・プロテクト・モードで実行されることを保証します。 Windows 95 OSR2 は、リアル・モードのドライバーとプロテクト・モード のドライバーを同時に使用することはサポートしません。この組み合わせ は、予測不能の結果をもたらす原因になります。 2 種類のドライバーを混 ぜて使用すると、コンピューターが停止したり、ネットワークが機能しな いことがあります。 AUTOEXEC.BAT と CONFIG.SYS の名前変更には、 MS-DOS プロンプトから次のコマンドを使用します。
	- REN C:¥AUTOEXEC.BAT C:¥AUTOEXEC.X0X
	- REN C:\CONETG.SYS C:\CONETG.XOX
- 12. Windows 95 OSR2 を終了し、システムの電源を切ります。 EtherJet CardBus アダプターを PC カード・スロットから取り出します (アダプターが入って いた PC カード・スロットが上部か下部かをメモしておいてください)。
- 13. Windows 95 OSR2 を再始動します。ディスク・ドライブの活動がすべて停 止したら、ステップ 12 で取り外した PC カード・スロットに、アダプター を再び挿入します。
- 14. 「スタート」をクリックし、「設定」を選択して、「コントロール パネル」 を選択します。「ハードウェア」をダブルクリックします。次のように尋 ねられたら、

「新しいハードウェアを自動的に検出しますか?」

「いいえ」を選択して「次へ」をクリックします。

- 15. 「ネットワーク アダプター」を選択して「次へ」をクリックします。「メー カー名」で「IBM」を選択し、「ディスク使用」ボタンをクリックしま す。
- 16. IBM CD-ROM またはデバイス・ドライバーディスケットを挿入し、入力ボ ックスで path¥ を選択します (path¥は、IBM CD-ROM またはディスケット が入っているドライブです)。 「OK」をクリックします。
- 17. 「IBM 10/100 Etheriet CardBus Adapter manual load」を選択して 「OK」をクリックします。もう一度「OK」をクリックし、「次へ」、 「完了」をクリックします。

PC カード (PCMCIA) ウィザードが表示されます。 Windows 95 OSR2 CAB ファイルのコピーが、すでにシステム上にあることが必要です。

18. Windows の状態により、次のように尋ねられたら、

<span id="page-23-0"></span>PC カードを Windows のインストールに使っていますか?

「いいえ」を選択します。

19. 次のように尋ねられたら、

システムファイルを確認して...?

「いいえ」を選択します。「次へ」をクリックして「完了」をクリックし ます。

20. コンピューターを遮断するために「はい」を選択します。

Windows 95 OSR2 は、「デバイス・マネージャー」と「ネットワーク」コ ンポーネントのもとに、IBM アダプターを追加します。システムによって は、基本 Microsoft ネットワークをセットアップするために、Windows 95 OSR2 ディスケットまたは CD-ROM の挿入を求めるプロンプトが出ること があります。

Windows 95 OSR2 には、次のネットワーク用の 32 ビット・クライアントが組 み込まれています。

- 1. Microsoft ネットワーク
- 2. Netware ネットワーク

32 ビット ODI ドライバーの導入方法は、IBM CD-ROM の Windows ヘルプ・ ファイル HELPDOCS.HLP を参照してください。

#### Windows 95/98 ドライバー・パラメーター

IBMC.SYS (NDIS3) and IBMCN4.SYS (NDIS4) ドライバーの設定値

IBMC.SYS は NDIS3 ドライバーです。 IBMCN4.SYS は NDIS4 ドライバーで す。両方とも Microsoft ネットワーク・ドライバー・インターフェース仕様 (NDIS)に準拠しています。

Windows で IBMC.SYS を使用するために必要なファイルは、次のとおりです。

#### **NETIBMC.INF**

Windows 用の導入ファイル

#### **IBMC.SYS**

Windows 用の NDIS3 ドライバー

Windows に組み込まれている「ネットワーク・コントロール・パネル」使用する と、IBMC.SYS および IBMCN4.SYS ドライバーのユーザー設定可能パラメータ

<span id="page-24-0"></span>ーを変更できます。このアプレットは、ユーザーにパラメーターの選択値を尋 ねて、対応するパラメーターをレジストリーに設定します。ユーザーが設定可 能なパラメーターは、次のとおりです。

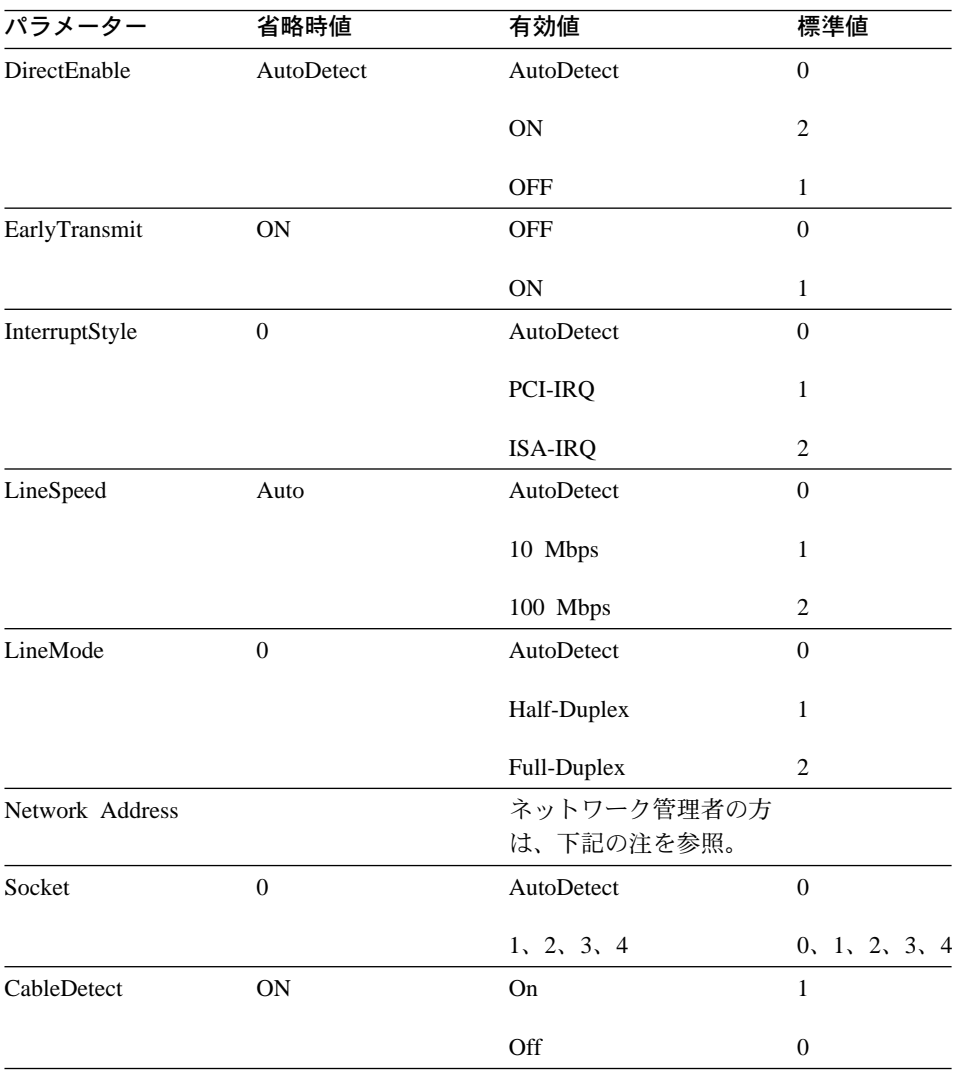

#### ネットワーク管理者の方へ:

ネットワーク管理者の方へ: ネットワーク・ノード・アドレスは、Network Address の値を 0080C7112233 のように指定することによって変更できます。ユ ーザーがネットワーク・アドレスを指定しない 場合、IBMC.SYS ドライバーは EtherJet CardBus アダプターが持っている MAC アドレスを使用します。

注: 上記のキーワードの定義は、23ページの『第4章 診断および問題判別』を参 照してください。

### <span id="page-26-0"></span>第3章 Windows NT への導入

EtherJet CardBus アダプターは、Microsoft Windows NT 3.51 および NT 4.0 環 境での手動による導入をサポートします。 Windows NT は、CardBus アダプタ ーのプラグ・アンド・プレイ導入やホット・スワップを直接はサポートしませ んが、他社製のカード・サービス / ソケット・サービス・ソフトウェアを通じて サポートされる場合があります。

EtherJet CardBus アダプターを導入した場合、他方の PC カード・スロットは、 別の PC カードに利用できます。

### 使用するドライバー

Windows NT 用の次のドライバーが IBM CD-ROM またはディスケットで提供 されます。

- IBMC.SYS NDIS3 ドライバー
- IBMCNT.SYS カード・サービス /ソケット・サービス・ドライバー
- IBMCN4.SYS NDIS4 ドライバー

この章では、NDIS3 ドライバー IBMC.SYS および IBMCNT.SYS ドライバーに ついて説明します。 NDIS4 の導入手順については、IBM CD-ROM またはディ スケットの README.TXT ファイルを参照してください。

注: Windows NT 4.0 に EtherJet CardBus アダプターを導入する前に、 README ファイルをお読みになるか、次の Web サイト (US) をご覧くだ さい。

http://www.networking.ibm.com/support/ejetcardbus

### カード・サービス / ソケット・サービス・ソフトウェア

一部の Windows NT 4.0 システムには、PC カードの導入を容易にし、ホット・ スワップをサポートするために設計された、他社製のカード・サービス / ソケッ ト・サービス・ソフトウェアが組み込まれています。 IBM は、標準 NDIS3 お よび NDIS4 ドライバーの他に、特定のカード・サービス / ソケット・サービ ス・ソフトウェアに対する追加のサポートを提供する IBMCNT.SYS を開発しま した。

<span id="page-27-0"></span>EtherJet CardBus アダプターは、次の Windows NT 4.0 カード・サービス / ソ ケット・サービス・ソフトウェアをサポートします。

- Phoenix Technologies  $\oslash$  CardExecutive for NT 4.0 Phoenix CardExecutive に対するサポートは、特別なカード・サービス / ソケ ット・サービス・ドライバー IBMCNT.SYS によって提供されます。
- Award Software  $\oslash$  CardWare for Windows NT 4.0

Award CardWare の使用法については、README.TXT ファイルを参照してく ださい。

• SystemSoft Corporation  $\oslash$  CardWizard for NT 4.0

SystemSoft CardWizard に対するサポートは、NDIS3 ドライバー IBMC.SYS で 提供されます。

• Softex Incorporated  $\oslash$  PC Card Controller for NT

Softex PC Card Controller for NT は、Phoenix CardExecutive と同様の機能を 提供します。 Softex を使用する場合は、Phoenix CardExecutive の手順に従っ てください。

### どのドライバーを使用するか

次の説明を参考にして、ユーザーの環境で使用するドライバーを決めてくださ  $\mathcal{U}$ 

#### • IBMC.SYS

カードおよびソケット・サービスのない NT 3.51 および 4.0、ならびに SystemSoft CardWizard for NT 4.0 を備えた NT 4.0 で使用します。

• IBMCNT.SYS

Phoenix CardExecutive および Softex PC Card Controller for NT を備えた NT 4.0 で使用します。

#### • IBMCN4.SYS

README.TXT ファイルを参照してください。

### NT 4.0 への導入

コンピューターの電源を切った状態で EtherJet CardBus アダプターを CardBus PC カード・スロットに挿入します。そしてコンピューターの電源を入れます。

1. アダプターが検出された場合: EtherJet CardBus アダプターが検出された場合 は、17ページの『カード・サービス / ソケット・サービスを使用して NT 4.0 に導入する場合』のセクションに進んでください。

<span id="page-28-0"></span>2.アダプターが検出されない場合: EtherJet CardBus アダプターが検出されない 場合は、『カード・サービス / ソケット・サービスのない NT 4.0 に導入す る場合』に進んでください。

### カード・サービス / ソケット・サービスを使用して NT 4.0 に導入する場合

- 1 カード・サービス・ソフトウェアがアダプターを検出したら、カード・サー ビス / ソケット・サービス・ソフトウェアの画面の指示に従って導入してく ださい。
	- 注: たいていの場合、省略時の設定で CardBus は正常に動作しますが、 IBM CD-ROM 上の README.TXT ファイルで、最新の推奨事項を確認してく ださい。
- 2. カード・サービス・ソフトウェアによって EtherJet CardBus アダプター用の ドライバーの選択が異なりますので、次のガイドラインに従ってドライバー を導入してください。最新の Windows 95、98、および NT ネットワーク・ ドライバーを使用していることを確認するには、IBM Web サイトをご覧くだ さい。
	- · SystemSoft CardWizard カード・サービス・ソフトウェアは、アダプタ ーを挿入すると、タスクバーに CardWizard アイコンを表示します。 IBM CD-ROM のルート・ディレクトリーにある IBMC.SYS ドライバーを導入 してください。
	- Phoenix CardExecutive および Softex PC Card Controller は、IBM CD-ROM の ¥IBMCNT ディレクトリーにある IBMCNT.SYS ドライバー を使用します。カード・サービス・ソフトウェアがドライバー・ディスケ ットを要求したら、\path\HBMCNT と入力してください (path\ は、IBM CD-ROM が入っているドライブです)。
	- Award CardWare の説明は、 README.TXT ファイルにあります。

### カード・サービス / ソケット・サービスのない NT 4.0 に導入する場合

導入時に EtherJet CardBus アダプター が検出されなかった場合 (カード・サー ビス / ソケット・サービス・ソフトウェアが使われていないことを示していま す)、次の手順を使用してください。

- 1. EtherJet CardBus アダプターを PC カード・スロットに入れて、「スター ト」、「設定」の順にクリックし、「コントロール・パネル」を選択しま す。「コントロール・パネル」がオープンします。
- 2. 「ネットワーク」アイコンをダブルクリックします。「ネットワーク設 定」ウィンドウがオープンします。(Windows の状態によっては、「今すぐ

<span id="page-29-0"></span>インストールしますか?」と問が出ますが、その場合「いいえ」を選びイン ストールを中止してネットワーク管理者に連絡してください。)

- 3. 「アダプター」タブをクリックします。「ネットワークアダプター」ウィ ンドウがオープンします。
- 4. 「追加」をクリックします。「ネットワークアダプターの選択」ウィンド ウがオープンします。
- 5. 「ディスク使用」をクリックし、IBM CD-ROM またはドライバーディスケ ットを挿入して、パスを入力します。
- 6. 「OK」をクリックします。「OEM オプション」ウィンドウがオープンしま す。
- 7. 「OK」をクリックします。「Windows NT ヤットアップ」ウィンドウが、 短い時間表示されます。
- 8. 「EtherJet CardBus アダプター設定」ウィンドウがオープンし、省略時の設 定が表示されます。
	- 注: たいていの場合、省略時の設定で CardBus は正常に動作しますが、 IBM CD-ROM 上の README.TXT ファイルで、最新の推奨事項を確認して ください。
- 9. 「OK」をクリックします。「ネットワーク設定」ウィンドウが再表示され ます。
- 10. 「閉じる」をクリックします。ネットワーク・プロトコルのセットアップ に関連したダイアログ・ボックスが表示された場合は、「取消」をクリッ クして、ネットワーク管理者に連絡してください。
- 11. 「ネットワーク設定の変更」ウィンドウがオープンしたら、「はい」をク リックして、コンピューターを再起動します。

#### NT 3.51 への導入

- 1. EtherJet CardBus アダプターを挿入します。
- 2. 「コントロール パネル」をダブルクリックします。「コントロール パネ ル」がオープンします。
- 3. 「ネットワーク」アイコンをダブルクリックします。「ネットワーク設 定」がオープンします。
- 4. 「アダプターカードの追加」をクリックします。「ネットワーク アダプター の追加」ウィンドウがオープンします。
- 5. スクロールして「その他」を選択します (IBM CD-ROM が必要です)。
- 6. 「続行」を選択します。「ディスク挿入」ウィンドウがオープンします。
- <span id="page-30-0"></span>7. IBM CD-ROM を挿入します。
- 8. 「OK」をクリックします。「OEM オプションの選択」ウィンドウがオープ ンします。
- 9. 「OK」をクリックします。
- 10. 「EtherJet CardBus アダプター 設定」ウィンドウがオープンし、省略時の設 定が表示されます。
- 11. 「OK」をクリックします。「ネットワーク設定」ウィンドウが再びオープ ンします。
- 12. 「OK」をクリックします。「ネットワーク設定の変更」ウィンドウがオー プンします。
- 13. 「いま再起動する」をクリックして、コンピューターを再起動します。

#### NT 3.51 からの CardBus アダプターの除去

- 1. 「**コントロール・パネル**」をダブルクリックします。「コントロール・パネ ル」がオープンします。
- 2. 「ネットワーク」アイコンをダブルクリックします。「ネットワーク設定」 がオープンします。
- 3. 「IBM 10/100 Etherjet CardBus Adapter」を選択します。
- 4. 「削除」を選択します。
- 5. 「OK」をクリックして確認します。

### Windows NT ドライバー・パラメーター

IBMC.SYS、IBMCNT.SYS、および IBMCN4.SYS ドライバー・パラメーターは、 「NT ネットワーク・コントロール・パネル」を使用して変更できます。このア プレットは、OEMSETNT.INF ファイルを使用して、対応するパラメーターをレ ジストリーに設定します。

注: 下記のキーワードの定義は、23ページの『第4章 診断および問題判別』の 「キーワード一覧」のセクションを参照してください。

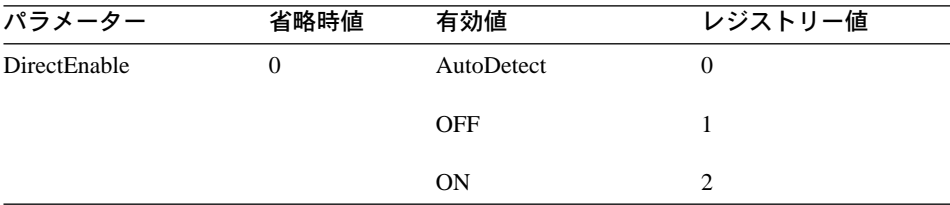

<span id="page-31-0"></span>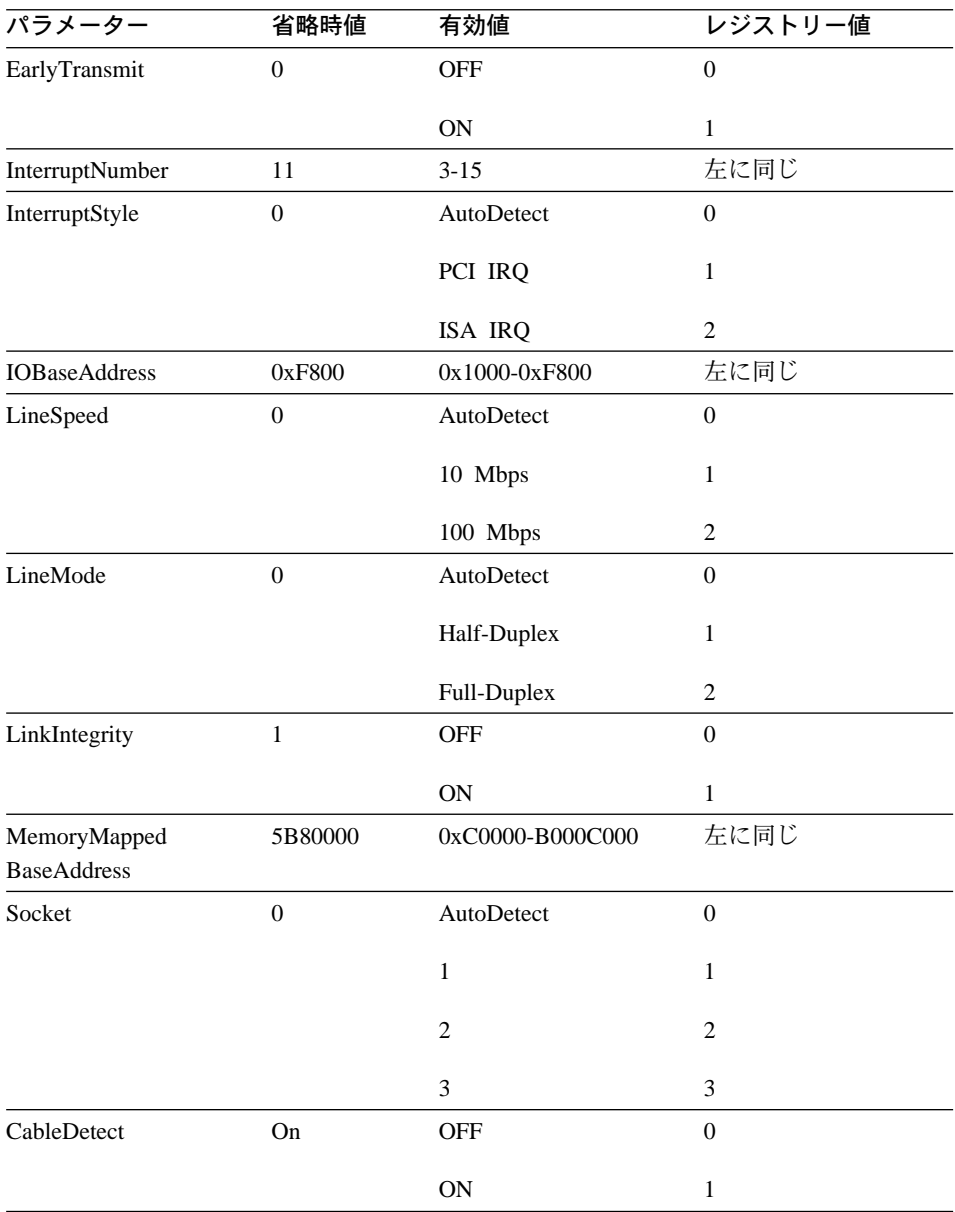

ネットワーク管理者の方へ

注: ネットワーク・ノード・アドレスは、手動で変更できます。

1. 「スタート」から「ファイルの名前を指定して実行」を選択し、regedit と入 カして Return を押します。

- 2. **FHKEY\_LOCAL\_MACHINE**J **FSystemJ FCurrentControlSet 「Service」「IBMC」の順に選択します。**
- 3. 「編集」メニューをクリックし、「新規作成」を選択して「バイナリ」を選 択します。
- 4. 新しい値の「NetworkAddress」(スペースを含めず、大文字小文字を区別 します。) に名前変更して Enter を押します。
- 5. 「NetworkAddress」をダブルクリックし、"値のデータ"ボックスに 12 桁の  $7$ ドレス (スペースを含めない) を入力して「OK」をクリックします。

### <span id="page-34-0"></span>第4章 診断および問題判別

この章には、EtherJet CardBus アダプターの診断および問題判別に関する補足情 報が収められています。ユーザーの稼働環境に特有の問題判別情報は、該当す る環境の導入の章を参照してください。この補足情報は、EtherJet CardBus アダ プターとその使用説明書をよく理解しているユーザーやネットワーク管理者 が、該当する稼働環境での導入や問題判別手順を完了した後も問題を解決でき ない場合のために提供するものです。

注: 問題判別に関する追加情報は、IBM CD-ROM またはディスケット上の Windows ヘルプ・ファイル HELPDOCS.HLP を参照してください。

この章には、次のトピックが含まれています。

- LED インディケーター
- 診断テスト
- 問題判別チェックリスト
- キーワード一覧 (すべてのドライバー)

### 追加の情報源

必要に応じて、ご使用のコンピューターやネットワークの資料を参照してくだ さい。 EtherJet CardBus アダプターに関する最新の技術情報は、IBM CD-ROM またはディスケット上の README.TXT ファイルをご覧ください。

IBM サポート・サービスのアクセス情報については、33ページの『付録A 製品 サポート・サービス』を参照してください。

### LED インディケーター

EtherJet CardBus アダプターのメディア・モジュール上の LED インディケータ ーは、次の条件を満たしているときに動作します: (1) カードが PC カード・ス ロットに挿入されている、(2) ネットワークに接続されている、(3) コンピュータ ーの電源がオンになっている、(4) ネットワーク・ドライバーがロードされてい る。

<span id="page-35-0"></span>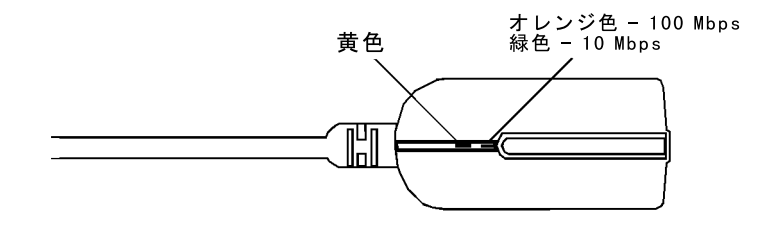

### 診断自己テスト

IBM は、DOS 用と Windows 用の自己テスト診断プログラムを提供しています。 プログラムは、EtherJet CardBus アダプターのいくつかの機能をテストし、テス トの結果、装置の通し番号、およびノード・アドレスを報告します。

| プログラム               | 使用環境           | ディスケットの場所  |
|---------------------|----------------|------------|
| <b>IBMCTEST.EXE</b> | DOS, Win 3.X   | HBM CD-ROM |
| EJETDIAG.EXE        | Win 95, 98, NT | IBM CD-ROM |

注: IBMCTEST は、MS-DOS コマンド行からのみ実行できます。 Windows 内 の DOS ボックスからは実行できません。

### MS-DOS/Windows 3.x 診断プログラム (IBMCTEST.EXE) の実行

自己テストを実行するには、次の手順で行います。

- 1. 1ページの『第1章 ハードウェアの導入』の説明に従って、EtherJet CardBus ア ダプターを導入します。
- 2. コンピューターを遮断し、MS-DOS から再起動します。ネットワーク・ドラ イバーはロードしないでください。
	- 注: ネットワーク・ドライバーをロードした状態で IBMCTEST を実行しない でください。 IBMCTEST を実行する前にネットワーク・ドライバーをロ ードすると、テスト・ユーティリティーを終了するときに、予測不能の 結果になることがあります。
- 3. MS-DOS プロンプトで IBMCTEST と入力し、Enter を押します。

### <span id="page-36-0"></span>メイン画面

プログラムは、いくつかの機能ボタンと表示域からなっています。機能ボタン を押すと(機能を呼び出すと)、対応するパネルが表示域に現れます。このパネル は、別の機能を選択するまで表示されたままです。 IBMCTEST を終了するに は、x と入力するか、「Exit」ボタンを押します。

機能が活動状態のときは、ボタンは下がった (押された)ままに見えます。ボタ ンが浮き出ると、機能は完了しており、スクリーンは受動的な結果画面になり ます。

9 つの機能を呼び出すには、メイン・パネル上の該当するボタンを押すか、ボタ ン上の強調表示された文字を入力するか、左マウス・ボタンを使用します。オ ンライン・ヘルプが用意されています。

注: 参照のために、EtherJet CardBus アダプターのモデルとシリアル番号を書き 留めてください。

### Windows 95、98、および NT の診断プログラム (EJETDIAG.EXE) の実行

- 1. EtherJet CardBus アダプターが導入され、ご使用のバージョンの Windows で 動作するように構成されていることを確認してください。
- 2. IBM CD-ROM を挿入します。
- 3. 「ファイル」、「ファイル名を指定して実行」、「path¥EJETDIAG.EXE」 を選択します (*path*¥ は、IBM CD-ROM またはディスケットが入っているド ライブです)。
- 4. 該当するタブをクリックして、診断プログラムを進めます。完了したら、 「OK」をクリックして終了します。

### <span id="page-37-0"></span>問題判別チェックリスト

- Windows 3.x への導入と問題判別に関する情報は、IBM CD-ROM 上の HELPDOCS.HLP を参照してください。
- IBM CD-ROM 上の README.TXT ファイルを再確認してください。
- ご使用のアダプターの最新ドライバーであることを確認してください。 IBM Web サイトでバージョン番号をチェックできます。

http://www.networking.ibm.com/support/ejetcardbus

- ドライバーのロード中、またはテスト・ユーティリティーの実行中は、LAN ア ダプター・ケーブルを EtherJet CardBus アダプターに接続したままにしてくだ さい。
- Novell 環境では、使用している FRAME TYPE がファイル・サーバーのもの と同一であることを確認してください。サーバーのフレーム・タイプは、 NET.CFG に最初のフレーム・タイプとして指定されているはずです。
- STP ケーブル環境では、ハブまたはコンセントレーターにプラグを直接接続し てみてください。
- 正常な動作が確認されているネットワーク接続部に、プラグを差し込んでみ てください。
- 異なるコンピューターで EtherJet CardBus アダプターを使ってみてください。
- 別の IBM アダプター (もしあれば) を試してください。
- コンピューターに複数の PC カード・スロットがある場合は、アダプターを別 のソケットに移してみてください。
- IBM アダプターとカードおよびソケット・サービスの競合を防ぐために、カー ドおよびソケット・サービスをロードせずに、IBM アダプターをテストしてく ださい。カードおよびソケット・サービスの割り込み、メモリー・アドレ ス、および入出力アドレスは、NET.CFG または PROTOCOL.INI (使用してい る場合)の IBM 構成と一致していなければなりません。
- IBM 割り込み、メモリー・アドレス、および入出力アドレスが、導入されてい る他のハードウェア (サウンド・カード、CD-ROM ドライブ、PEN デバイス など)と競合していないか確認してください。
- CardBus ドライバーを異なるメモリ・アドレス (たとえば、 C800、CC00、D400、D800)にロードしてみてください。
- 異なる割り込み位置 (たとえば、9、10、11) を使ってみてください。
- 異なるポート・アドレス(たとえば、280、290、310、320) を使ってみてくだ さい。

### <span id="page-38-0"></span>キーワード一覧 (すべてのドライバー)

注: すべての EtherJet CardBus アダプターのドライバーの構成パラメーターをア ルファベット順にリストしています。特定の環境に特有のパラメーターに ついては、該当するオペレーティング・システムの情報を参照してくださ い。 Windows 3.x, IBM OS/2, および 32 ビット ODI については、IBM CD-ROM またはディスケット上の HELPDOCS.HLP ファイルを参照してく ださい。

CABLEDETECT ケーブル検出機能をオン / オフにします。オンのとき、ケーブ ル検出機能は、LAN ケーブルが接続されていないことを検出すると、アダプタ ーを省電力モードにします。

CACHE CardBus ブリッジのシステム・キャッシュ・ライン・サイズを設定しま す。値はシステムによって異なり、0(キャッシュ使用不可)、4、8、16、または 32 を指定できます。値を変更すると、ネットワーク・パフォーマンスに影響を与 える可能性があります。

**DIRECTENABLE** (32 ビット NDIS3 ドライバー IBMC.SYS) EtherJet CardBus ア ダプターが存在するかどうかをドライバーが判別するときに使う方法を強制的 に指定します。有効なパラメーターは AutoDetect、Off、On です。 AutoDetect で は、ドライバーは CardBus ブリッジがすでに別のイネーブラー (ソケット・サー ビス / カード・サービスなど) によってセットアップされているかどうかを判別 できます。セットアップされている場合、ドライバーは現行構成を使用しま す。 On は、現在の状態を検査せずに、ドライバーが CardBus ブリッジを使用 することを強制的に可能とします。

DRIVERNAME=IBM\$ IBMCNDIS ドライバーのために、PROTOCOL.INI ファイ ルの IBM セクションの最初の項目として必要です。

**EARLYRECEIVE NOEARLYRX を参照。** 

EARLYTRANSMIT NOEARLYTX を参照。

ERT Advanced Look-ahead Pipelining (拡張先読みパイプライン) のしきい値を指 定します。有効な設定値は LOW、MEDIUM、HIGH です。コンピューター・シ ステムによっては、この値を変更すると、ネットワーク・パフォーマンスに影 響を与えることがあります。

#### INT, INTERRUPTNUMBER IRQ を参照。

<span id="page-39-0"></span>INTERRUPTSTYLE (32 ビット NDIS3 ドライバー IBMC.SYS のみ) ドライバ ーが ISA IRQ ルーティングまたは PCI IRQ ルーティングを使用することを強 制します。一部の CardBus ブリッジは、PCI と ISA の両方の IRQ ルーティン グをサポートする能力を備えています。有効なパラメーターは AutoDetect、PCI-IRQ、ISA-IRQ です。省略時のキーワードは AutoDetect です。

**IOADDRESS、IOBASEADDRESS** EtherJet CardBus アダプター入出力ポートの 基本入出力アドレスを 16 進表記で指定します。入出力モードで実行する場合、 EtherJet CardBus アダプターは 128 の連続した入出力アドレスを必要とします。 メモリー・マップ入出力モードを使用する場合は、入出力ポートを指定する必 要はありません。このパラメーターが指定されていない場合、ドライバーは自 動的に入出力ポートを検出します。

**I/O PORT** IOADDRESS を参照。

IRQ アダプターのハードウェア割り込みを指定します。 CardBus ブリッジ上で PCI 割り込みが使用されている場合、このパラメーターは無視されます (ISAIRQ キーワードがオーバーライドとして使用されていない限り)。このパラメーター が指定されていない場合、ドライバーは自動的に IRQ を検出します。

**ISAIRQ** このキーワードは、ドライバーに強制的に ISA IRQ ルーティングを使 用させます。一部の CardBus ブリッジは、PCI と ISA の両方の IRO ルーティ ングをサポートします。このキーワードがオーバーライドとして使われていな い場合、ドライバーは自動的にこのオプションの最良の選択肢を判別します。

LATENCY CardBus ブリッジの待ち時間タイマーを指定します。このパラメータ ーは、EtherJet CardBus アダプターのバス・マスター機能に影響を与えます。こ のパラメーターを変更すると、システム・パフォーマンスに影響を与えること があります。範囲は 10 進数の 1 ~ 255 で、省略時値は 32 です。複数の周辺 装置(モデムなど)を使っている場合は、待ち時間を低い値に設定する必要があ ります。 EtherJet CardBus アダプターが、使用されている唯一の周辺装置のとき は、高い待ち時間値 (255 など) を使ってください。

LINEMODE (16 ビット DOS ドライバーの場合) ネットワークの半二重モード または全二重モードを選択します。有効なパラメーターは AUTO、HALF、FULL です。全二重を選択すると、EtherJet CardBus アダプターが全二重ハブに接続さ れている場合、データの送受信を同時に行えます。省略時値は AUTO です。

LINEMODE (32 ビット NDIS3 ドライバー IBMC.SYS の場合) ネットワークの 半二重または全二重を選択します。有効なパラメーターは AutoDetect、Half <span id="page-40-0"></span>Duplex、Full-Duplex です。全二重を選択すると、EtherJet CardBus アダプターが 全二重ハブに接続されている場合、データの送受信を同時に行えます。省略時 値は AutoDetect です。

LINESPEED (16 ビット DOS ドライバーの場合) 10 Mbps または 100 Mbps で の動作を強制します。このキーワードが指定されていない場合、ライン速度は 自動的に検出されます (省略時の設定)。

LINESPEED (32 ビット NDIS3 ドライバー IBMC.SYS の場合) 10 Mbps また は 100 Mbps での動作を強制します。有効なパラメーターは AutoDetect、10 Mbps、100 Mbps です。省略時値は AutoDetect です。

LINKDISABLE 非 IEEE 10BASE-T ネットワーク (StarLAN 10 など) のリンク・ インテグリティーを無効にします。ドライバーのコマンド行にこのキーワード がない場合、ドライバーは省略時解釈でリンク・インテグリティーを ENABLED (有効)に設定します。

MEM, MEMORY MODE MEMORY (メモリー・マップ入出力) が使用されてい る場合 (MODE を参照)、IBM アダプターのホスト PC メモリーの場所を 16 進 表記で指定します。メモリー・ブロックは、ホスト・メモリーの4KBを占めま す。

MODE IO に設定すると、入出力駆動カードのみをサポートするシステム上のメ モリー・マップ・モードに対する要求を無効にします。 MEMORY に設定する と、記憶資源と入出力資源を同時に使用できるコンピューターでは、パフォー マンスが高まります。

NETWORKADDRESS 異なるアドレスを指定して、アダプター固有の MAC ア ドレスをオーバーライドできます。

NOBURST は、EtherJet CardBus アダプター上のバースト方式の読み取りを無効 にします。このキーワードを指定すると、アダプターは各読み取りごとにバ ス・マスター要求を開始することを強制されるので、パフォーマンスに悪影響 を与えます。

NOCHECK アダプター資源を確認する機能を無効にします。ドライバーの検出 および確認コードが、ロード時の問題の原因になっている場合には、このキー ワードを使ってその機能をオフにできます。

**NODEADDRESS NETWORKADDRESS を参照。** 

<span id="page-41-0"></span>**NOEARLYRX** EtherJet CardBus アダプターの Advanced Look-ahead Pipelining (拡 張先読みパイプライン) 機能を無効にします。このキーワードは、解明できない ネットワーク問題をもつシステムの問題判別に使用できます。このキーワード を使用すると、パフォーマンスに悪影響を与える可能性があります。

NOEARLYTX EtherJet CardBus アダプターの早期転送機能を無効にします。この キーワードは、解明できないネットワーク問題をもつシステムのトラブルシュ ーティングに使用できます。このキーワードを使用すると、パフォーマンスに 悪影響を与える可能性があります。

NOLED 省電力のために、LED をオフにします。

NOPREFETCH CardBus ブリッジ上のメモリー・マップ入出力モードのプリフェ ッチをオフにして、この機能を無効にします。このキーワードを使用すると、 パフォーマンスに悪影響を与える可能性があります。

NOWRITEPOST CardBus ブリッジ上の書き込み通知をオフにして、この機能を 無効にします。このキーワードを使用すると、パフォーマンスに悪影響を与え ることがあります。

PCIIRQ ドライバーが PCI IRO ルーティングを使用することを強制します。一 部の CardBus ブリッジは、PCI と ISA の両方の IRO ルーティングをサポート する能力を備えています。このキーワードがオーバーライドとして使われてい ない場合、ドライバーは自動的にこのオプションの最良の選択肢を判別しま す。

**PORT** (ODI ドライバー) IOADDRESS を参照。

RXBUFFERSIZE アダプター受信パケット・バッファーのサイズを設定します。 これは、16 ビット・ドライバーの場合は 1 ~ 30 の範囲、32 ビット ODI ド ライバーの場合は 1 ~ 100 の範囲の 10 進数です。 1 つのパケットにつき約 1520 バイトが、ドライバーの常駐メモリー・サイズに追加されます。省略時値は 15 パケットです。

SINT (Packet Driver) ソフトウェア割り込みを指定する 60 ~ 80 の範囲の 16 進数です。省略時値は 60 です。

SOCKET (16 ビット DOS ドライバー) CardBus アダプターを挿入するホスト・ コンピューター PC カード・スロット番号を識別します。ソケット番号が指定さ れている場合、指定されたソケットだけを検査して、IBM アダプターを探しま す。ソケットが指定されていない場合、IBM アダプターが見つかるまで、すべて のソケットを探索します。

<span id="page-42-0"></span>**SOCKET** (32 ビット NDIS3 ドライバー IBMC.SYS) EtherJet CardBus アダプタ ーを挿入するホスト・コンピューターの PC カード・スロットまたはソケットの 番号を識別します。有効なパラメーターは AutoDetect、1、2、3、4 です。ソケ ット番号が指定されている場合、指定されたソケットだけを検査して、EtherJet CardBus アダプターを探します。省略時のキーワードは AutoDetect で、ドライ バーは自動的にすべてのスロットを検査して EtherJet CardBus アダプターを探し ます。

TXBUFFERSIZE アダプター送信パケット・バッファーのサイズを設定します。 これは、16 ビット・ドライバーの場合は 1 ~ 10 の範囲、32 ビット ODI ド ライバーの場合は 1 ~ 100 の範囲の 10 進数の送信パケット数です。 1 つの パケットにつき約 1520 バイトが、ドライバーの常駐メモリー・サイズに追加さ れます。省略時値は 2 パケットです。

VERBOSE ドライバーのロード時に追加の構成情報を表示します。これには、 PCI 上の CardBus コントローラーやホスト・コンピューター上の CardBus ブリ ッジの情報が含まれます。

## <span id="page-44-0"></span>付録A. 製品サポート・サービス

### ヘルプ・ファイル

IBM CD-ROM またはディスケットに入っている HELPDOCS.HLP ファイルは、 EtherJet CardBus アダプターについて詳しい情報を提供します。

次のトピックが含まれています。

- Windows 95, 98,  $\exists$  &  $\forall$  NT
- IBM OS/2 のヘルプ
- 32 ビット ODI のヘルプ
- Windows 3.x  $\mathcal{D} \cap \mathcal{W}$
- IBM 製品サポート

### **IBM 製品サポート**

最新ドライバー、関連コード、技術的なヒント、製品情報などを、10/100 EtherJet CardBus アダプターの Web サイトからダウンロードできます (US)。

*http://www.networking.ibm.com/support/ejetcardbus*

他の IBM ネットワーク製品に関する情報は、IBM ネットワーク・ホーム・ペー ジをご覧ください。

*http://www.networking.ibm.com*

日本の場合は下記 URL からサポートに関する最新情報を入手して下さい。

http://www.jp.ibm.com/support

### <span id="page-46-0"></span>付録B. 仕様

#### 一般仕様

モデル: EtherJet CardBus アダプター

 $T - T$ <sub>1</sub>

100BASE-TX - 無シールド対より線、カテゴリー 5 (データ用) ケーブ ル。 10BASE-T - 無シールド対より線 (UTP) カテゴリー 3 以上のケー ブル。

コネクター:

RJ-45

#### 動作距離:

100 m

### イーサネットの仕様

イーサネット IEEE 802.3 (10 Mbps の場合)、802.3u (100 Mbps の場合)

タイプ II CardBus PC カード

10/100 Mbps 全二重

#### 5\$:**:**

86 mm x 54.0 mm x 5.0 mm (アダプター・ケーブルおよびネットワー ク接続部を除く)

重量:

24 g

雷源要件:

#### **10BASE-T**

3.3 V dc, 50 mA (アイドル時), 105 mA (活動時), 80 mA (通 常)

#### **100BASE-TX**

3.3 V dc, 125 mA (アイドル時), 135 mA (活動時), 130 mA (通 常)

<span id="page-47-0"></span>雷源管理:

ACPI、CardBus 電源管理仕様、

Magic Packet、および Wake on LAN をサポート。

温度範囲:

稼働時:

 $0^{\circ}$ C  $\sim$  55°C

#### 保管時:

-20 $^{\circ}$ C  $\sim$  65 $^{\circ}$ C

#### 湿度:

最大 95%、結露なし

- LED: リンク・インテグリティー、転送アクティビティー
- 規格: FCC Part 15, Class B CE Mark (EN55022, Class B, EN50082) VCCI クラス B

### <span id="page-48-0"></span>付録C. 特記事項

本書において、日本では発表されていないIBM製品(機械およびプログラ ム)、プログラミングまたはサービスについて言及または説明する場合があり ます。しかし、このことは、弊社がこのようなIBM製品、プログラミングまた はサービスを、日本で発表する意図があることを必ずしも示すものではありま せん。本書で、IBMライセンス・プログラムまたは他のIBM製品に言及している 部分があっても、このことは当該プログラムまたは製品のみが使用可能である ことを意味するものではありません。これらのプログラムまたは製品に代え て、IBMの知的所有権を侵害することのない機能的に同等な他社のプログラ ム、製品またはサービスを使用することができます。ただし、IBMによって明 示的に指定されたものを除き、これらのプログラムまたは製品に関連する稼働 の評価および検証はお客様の責任で行っていただきます。

IBMおよび他社は、本書で説明する主題に関する特許権(特許出願を含む)商 標権、または著作権を所有している場合があります。本書は、これらの特許 権、商標権、および著作権について、本書で明示されている場合を除き、実施 権、使用権等を許諾することを意味するものではありません。実施権、使用権 等の許諾については、下記の宛先に、書面にてご照会ください。

〒106-0032 東京都港区六本木3丁目2-31 AP事業所 IBM World Trade Asia Corporation Intellectual Property Law & Licensing

### 情報処理装置等電波障害自主規制協議会 (VCCI) 表示

電波障害自主規制 届出装置の記述

この装置は、情報処理装置等電波障害自主規制協議会 (VCCI) の基準に基づくクラス B 情報技術装置です。この装置は、家庭環境で使用することを目的としていますが、こ の装置がラジオやテレビジョン受信機に近接して使用されると、受信障害を引き起こ すことがあります。

取扱説明書に従って正しい取り扱いをしてください。

### <span id="page-49-0"></span>商標

以下の用語は、米国およびその他の国における IBM 社の商標です。

- Etherjet
- HelpCenter
- HelpWare
- v IBM
- Operating System/2
- $\cdot$  OS/2
- Systems Application Architecture
- ThinkPad
- Wake on LAN

LANDesk<sup>®</sup> は、Intel Corporation の商標または登録商標です。

Microsoft, Windows, Windows NT, および Windows 95 は, Microsoft Corporation の商標または登録商標です。

他の会社名、製品名、およびサービス名は、他社の商標またはサービス・マー クである場合があります。

### <span id="page-50-0"></span>索引

日本語, 数字, 英字, 特殊文字 の順に配列されています。な お、濁音と半濁音は清音と同等 に扱われています。

# [力行]

カード・サービス / ソケット・サー ビス・ソフトウェア 15 各種サポート 7 キーワード一覧 27 機器、必要な 2 ケーブル カテゴリー 3 導入 1 顧客サポート 33

### [サ行]

サポート・サービス 33 自己テスト 24 実行、MS-DOS/Windows 3.x 診断プ ログラム (IBMCTEST.EXE) の 24 実行、Windows 95、98、および NT 診断プログラム (EJETDIAG.EXE)  $\mathcal{O}$  25 自動検出、PC カードの 3 自動折衝、速度 1 仕様 イーサネット 35 一般 35 商標 38 情報源 23 診断 概要 23 自己テスト 24 スロット、PC カード 4

## [夕行]

導入 1 特記事項 37 ドライバー、使用可能な Windows 95 7 Windows NT 15 ドライバー・パラメーター Windows 95 12 Windows NT 19 取り付け ハードウェア 4

# [ナ行]

ネットワーク・アドレス 13, 20 ネットワーク・ケーブル 1,6 ノード・アドレス 29

# 「ハ行]

ハードウェアの導入 1 パッケージの内容 2 パラメーター、ドライバー 12 必要な機器 2 プラグ・アンド・プレイ 7

# 「マ行]

問題判別 概要 23 チェックリスト 26

## C

CACHE 27 CardBus 規格 4 CardExecutive for NT 16 CardWare for NT 16 CardWizard for NT 16

### D

DIRECTENABLE 27 DRIVERNAME 27

### п

IBM 導入ディスク 1 IOADDRESS 28 **IOBASEADDRESS** 28 IRO 28

### L

LAN アダプター・ケーブル 接続 5 LATENCY 28 LED 表示 36 LINEMODE 28 LINESPEED 29

### м

MEMORY 29 MODE 29

### N

NDIS ドライバー パラメーター 12 NDIS3 ドライバー 12, 19 NDIS4 ドライバー 12.19 Windows 95 7 Windows NT 15 NETWORKADDRESS 29

### P

PC Card Controller for NT 16 PC カード・スロット 4 **PORT** 30

R RJ-45 コネクター 2, 3

### U

 $UTP$  3

### $\mathbf v$

VERBOSE 31

### W

```
Windows 95
  手動による導入 8
  導入 7
  ドライバー・パラメーター 12
  バージョン 950/950a 8
  問題判別 10
  OSR2 (V 950b) 10
Windows NT
  アダプターの除去 19
  カード・サービスとソケット・サ
  ービス 15
  導入 15
  ドライバー 16
  ドライバー・パラメーター 19
  ネットワーク・アドレス 20
  CardExecutive 16
  CardWare 16
  CardWizard 16
  PC Card Controller 16
```
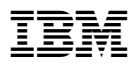

Printed in Japan

SA88-7036-00

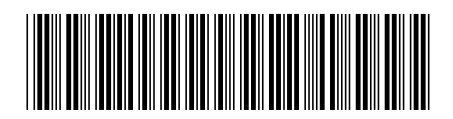

日本アイピーエム株式会社 〒106-8711 東京都港区六本木3-2-12